## Запись RFID-меток с помощью демонстрационной обработки 1С

Последние изменения: 2024-03-2

Если в конфигурации (в которой открыта демонстрационная обработка) присутствует справочник номенклатуры, демонстрационная обработка позволяет записать в метки данные о товарах из базы «1С: Предприятия». Для этого необходимо переключиться на закладку «Запись меток» и прочитать метки:

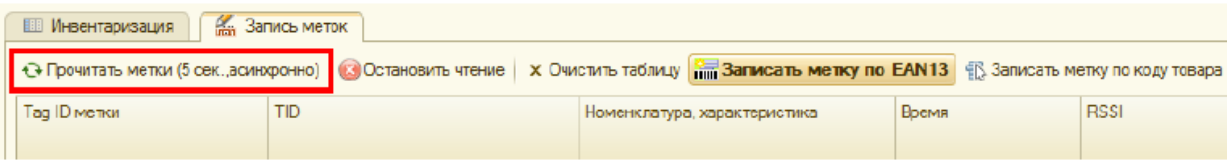

Затем можно выбрать любую из прочитанных меток и записать в неё информацию о товаре:

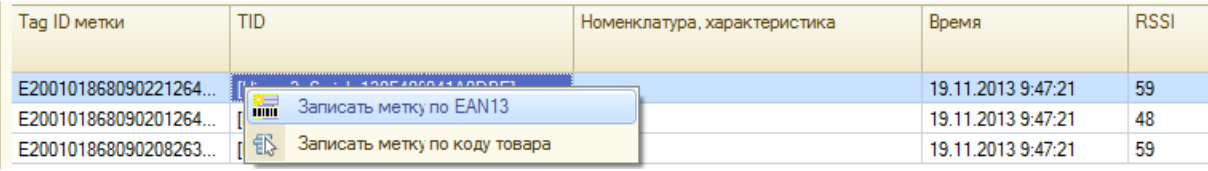

В отсутствие лицензии на продукт для считывателя, которым прочитана интересующая метка, Tag ID метки может быть заменен на строку «DEMO ...» и текст об отсутствии лицензии. Метки с текстом DEMO недоступны для записи. Однако это не значит, что такую метку совсем нельзя записать - метки заменяются на DEMO в случайном порядке, поэтому можно попытаться еще раз нажать одну из кнопок «Прочитать метки...» до тех пор, пока интересующая метка не будет нормально прочитана.

Запись происходит упрощенно по следующему алгоритму:

- 1. Обработка генерирует ЕРС либо на основе штрихкода EAN13, либо по числовому коду 1С товара из базы «1С:Предприятия»;
- 2. Сгенерированный EPC записывается в банк 01 (EPC-bank) выбранной RFID-метки.

Сразу после записи обработка выполняет повторное чтение меток, чтобы можно было увидеть результат записи.

## Не нашли что искали?

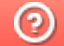

Задать вопрос в техническую поддержку